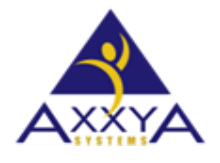

Email – [support@axxya.com](mailto:support@axxya.com) Help - Center - <https://nutritionistpro.freshdesk.com/support/home/> For faster service please either update your current ticket or submit a new one via the link above. You can do that 2 ways -- through the webpage above or by emailing us.

## Error -100000 was encountered Invalid Authorization Code found during licensing Nutritionist Pro Desktop

1. While licensing you may see this error if you do follow the steps below

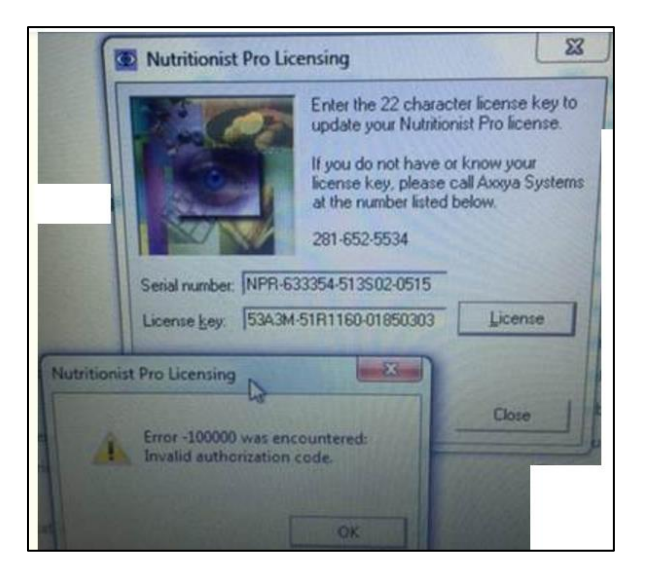

*Figure 1 error seen when entering license key*

- 2. This means the key is stuck in 2 places and they may not be the same which is why the software throws this error. Please clear out the key in 2 places.
	- a. Go to windows explorer and clear key from the database see image below

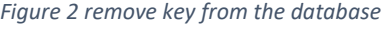

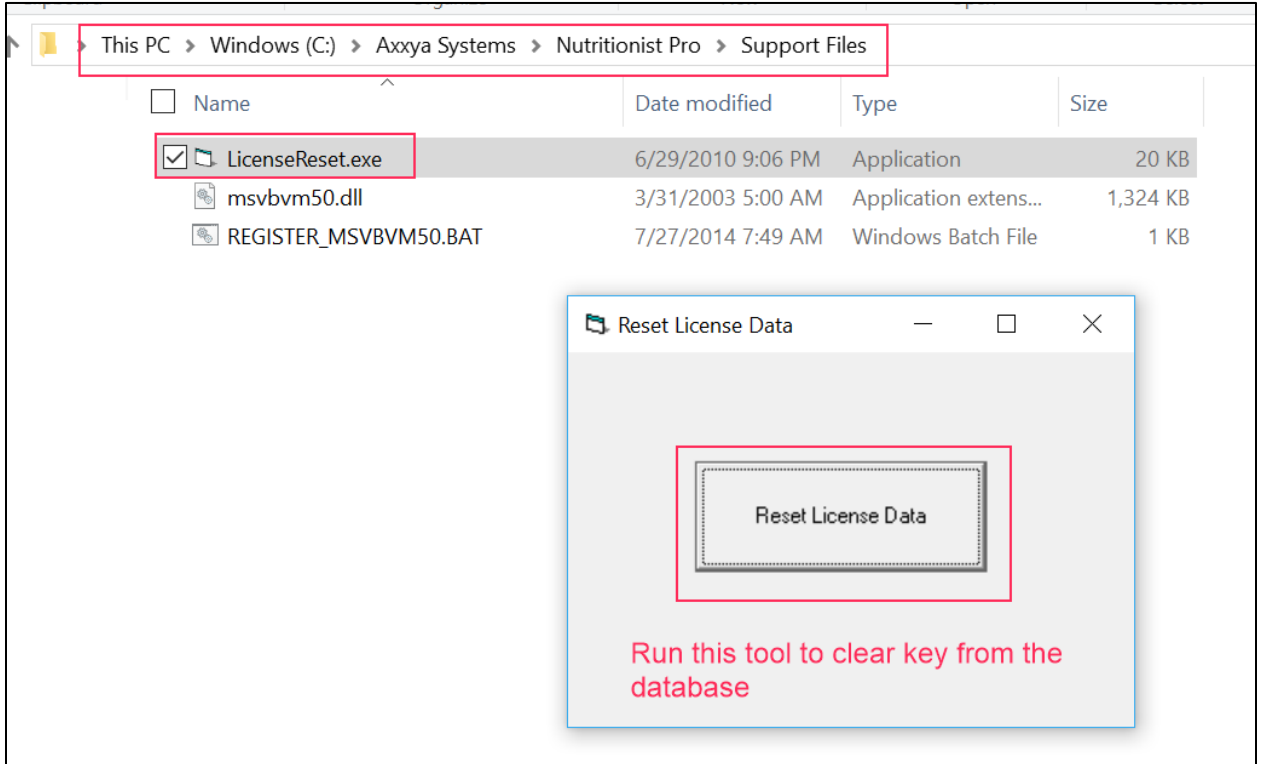

- b. Also remove key from the registry. The key inside registry might be in a different place for each situation so the best is to search for the word databank and find where your key is located see image 3 below on how to search
	- i. Go to RegEdit from your computer and then do Edit/Find and type databank
- c. When you find the registry see image 4 you will delete ONLY the license folder that has your serial # in it ONLY DELETE the license folder you should see the serial # on the right hand side like this image shows. Delete the license folder under nutritionist pro
- 3. NOW you are ready to RELICENSE the application. Follow [these steps again exactly](https://nutritionistpro.freshdesk.com/solution/articles/5000597760-standalone-install-steps-) as shown in this link and send us the new clean serial # so we can send a new key

## *Figure 3 how to search for databank in regedit*

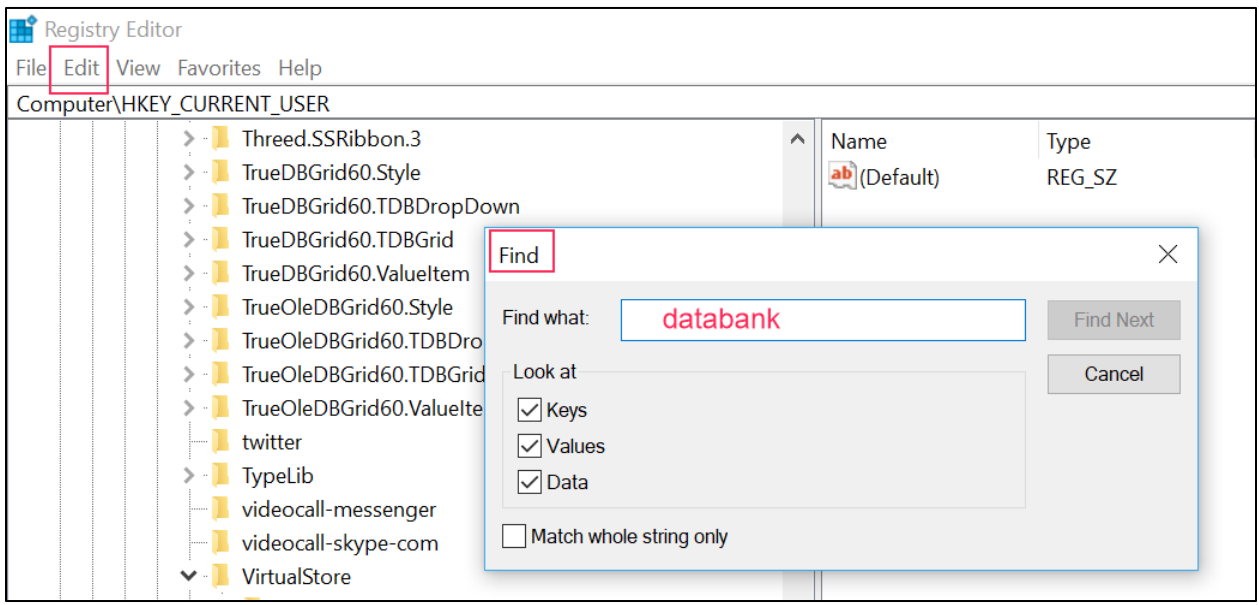

*Figure 4 ONLY DELETE the license folder you should see the serial # on the right hand side like this image shows*

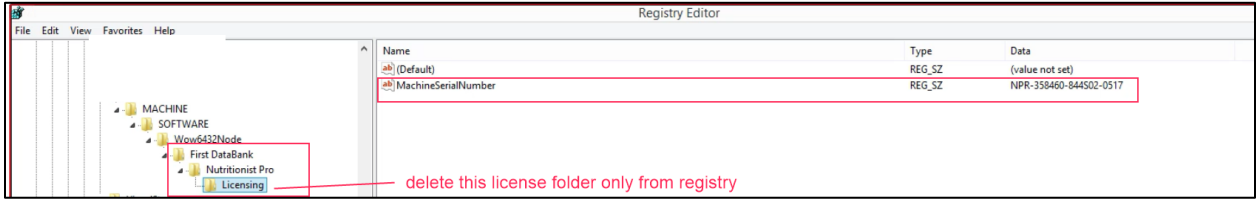